# **UltraMatch**

Автономная система идентификации по радужной оболочке глаза

Краткое руководство по эксплуатации v1.0

------------------------------------------------------------------------------------------------

## **Комплект поставки**

Терминал системы. Крепежные элементы. Соединительный кабель. Сетевой кабель. Кабель питания. Контроллер питания SC011. Краткое руководство по эксплуатации. Компакт-диск (CD). Одна мастер карта, две пользовательских карты.

## Примечания:

1. Пожалуйста, убедитесь, что в упаковке находятся все перечисленные предметы. В случае каких-либо проблем, свяжитесь с вашим дистрибьютором.

2. Пожалуйста, держите устройства вдали от магнитных полей, и не подвергайте их разрушающим воздействиям.

3. Пожалуйста, используйте оригинальный источник питания, или другой подходящий источник в соответствии со спецификацией.

4. Пожалуйста, при монтаже изделий, точно следуйте инструкциям руководства. Гарантия не распространяется на изделия, поврежденные в результате неправильной установки или неверного подключения проводов.

------------------------------------------------------------------------------------------------

#### **Крепление терминала**

Шаг 1: Закрепите заднюю панель, подсоедините питающий кабель и кабель Ethernet.

Шаг 2: Поверьте электрическое соединение между передней и задней панелями.

Шаг 3: Зафиксируйте переднюю панель винтами в нижней части устройства.

\* Рекомендуемая высота установки

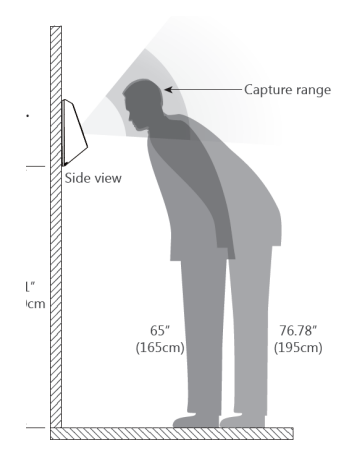

Вид сбоку Capture range: диапазон расстояний для сканирования.

------------------------------------------------------------------------------------------------

# **Работа**

ВАЖНО:

Поднесите мастер карту для разрешения работы интернет-сервера и пользовательских функций. \*Эти возможности будут отключены, если в течение пяти минут не будет выполнено ни одного действия.

# **1. Подключение к интернет-серверу**

1) Подключитесь к интернет-серверу: введите в адресной строке браузера IP адрес, заданный по умолчанию.

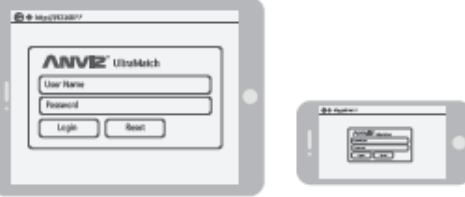

• Use AP function. Search and connect "UltraMatch\*\*\*\*\*\*" (The last 6 digits of SN) by using WiFi. Default IP: 192.168.2.234.

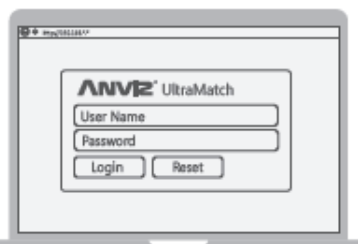

• Connect your PC or laptop to iris terminal with ethernet cable. Default IP: 192.168.1.218.

Note: Make sure the IP of PCs or laptops in the same segment with iris terminal.

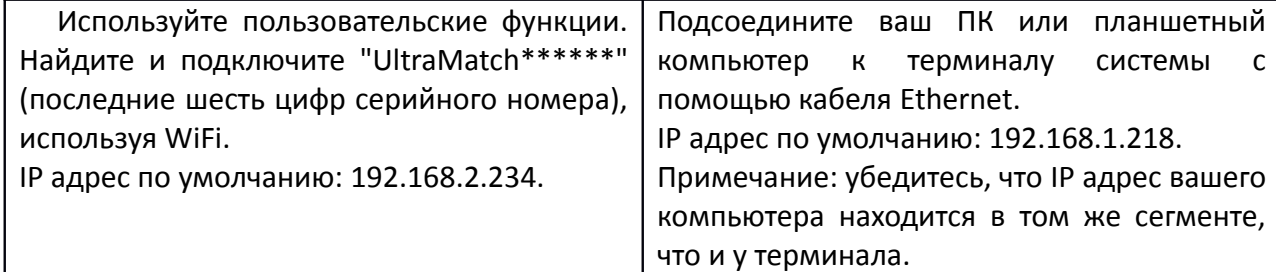

2) Введите аккаунт администратора по умолчанию (admin), и пароль по умолчанию (12345), нажмите [Login] для входа в главный интерфейс управления.

## **2. Добавление/удаление пользователя**

1) Перейдите в меню "Users Management -> Add User -> Input user information"

Примечание: вы можете выбрать из пяти существующих моделей идентификации. \*Режим по умолчанию можно задать в разделе "Basic settings".

Нажмите "Tutorial" -> "Register" -> Поместите ваши глаза перед устройством для получения изображений радужной оболочки глаз -> Выберите два четких изображений -> Нажмите "Finish" -> Пользователь успешно добавлен.

\* Как поместить глаза перед устройством: посмотрите в зеркало устройства, перемещайтесь вперед или назад до тех пор, пока индикатор вокруг зеркала не станет зеленым.

2) В разделе "User list" нажмите "Delete", или выберите пользователей, данные которых вы хотите удалить, затем нажмите "Delete Selected".

------------------------------------------------------------------------------------------------

### **3. Добавление/удаление администратора**

Перейдите в меню Advance Settings -> Administrator page

1) Добавление администратора:

Нажмите "Add Administrator" -> Введите имя и пароль в полях "Name" и "Password" -> Нажмите "Submit".

\*Устройство поддерживает до трех администраторов

#### 2) Удаление администратора:

Перейдите в меню Advance Settings -> Administrators -> Нажмите "Delete" с правой стороны, или выберите администраторов, и затем нажмите "Delete selected" -> Администраторы успешно удалены.

#### **4. Добавление/удаление мастер карты**

\*Мастер карта используется для разрешения/запрещения интернет-сервера и пользовательский функций.

Перейдите в меню Advance Settings -> Master Card Page

1) Добавление мастер карты: поднесите карту к считывателю -> нажмите "Press to read" -> Карта успешно добавлена.

2) Удаление мастер карты: нажмите "Delete the Master card" -> Карта успешно удалена.

------------------------------------------------------------------------------------------------

#### **Подключение к SC011**

Порт Wiegand:

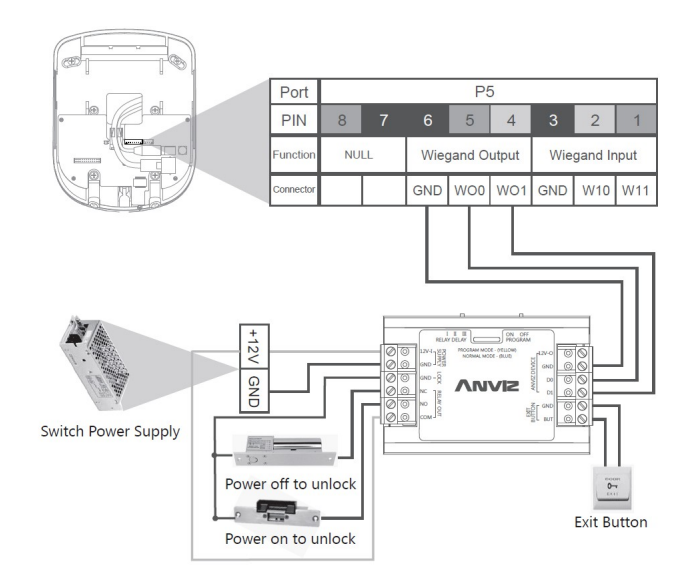

Port P5: Порт P5 PIN: Вывод Function: Назначение NULL: не используется Wiegand Output: выход Wiegand Wiegand Input: вход Wiegand Connector: Соединитель Switch Power Supply: импульсный источник питания Power off to unlock: выключение питания для открывания Power on to unlock: включение питания для открывания Exit button: кнопка выхода